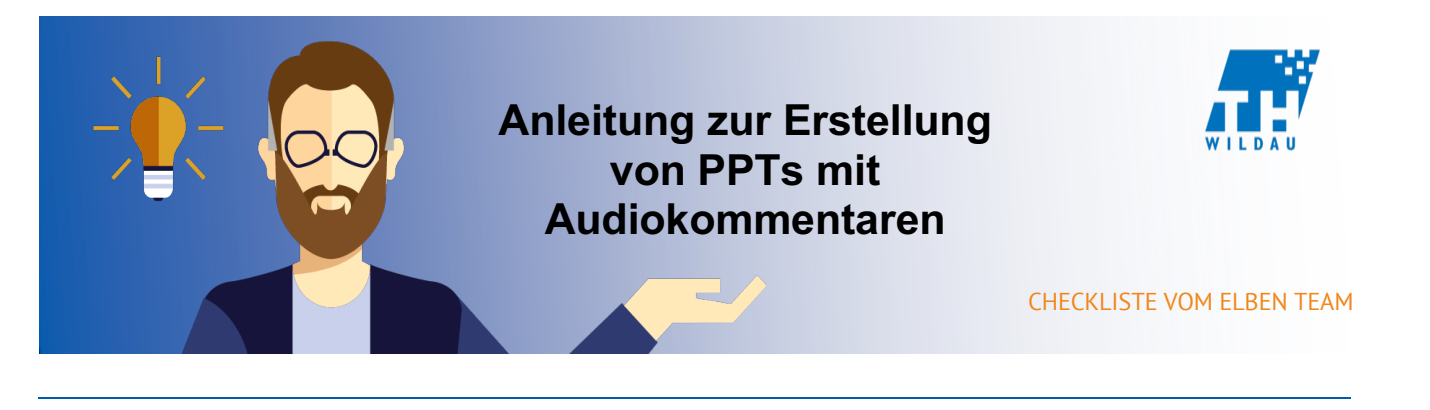

**Mittels Microsoft PowerPoint Bildschirmpräsentation können PowerPoint Präsentation, Folie für Folie mit Audiokommentaren unterlegt werden. Zur Aufnahme benötigen Sie einen Laptop oder ein Headset ggf. ein Mikrofon.**

## **1. Öffnen Sie wie gewohnt die PowerPoint Präsentation.**

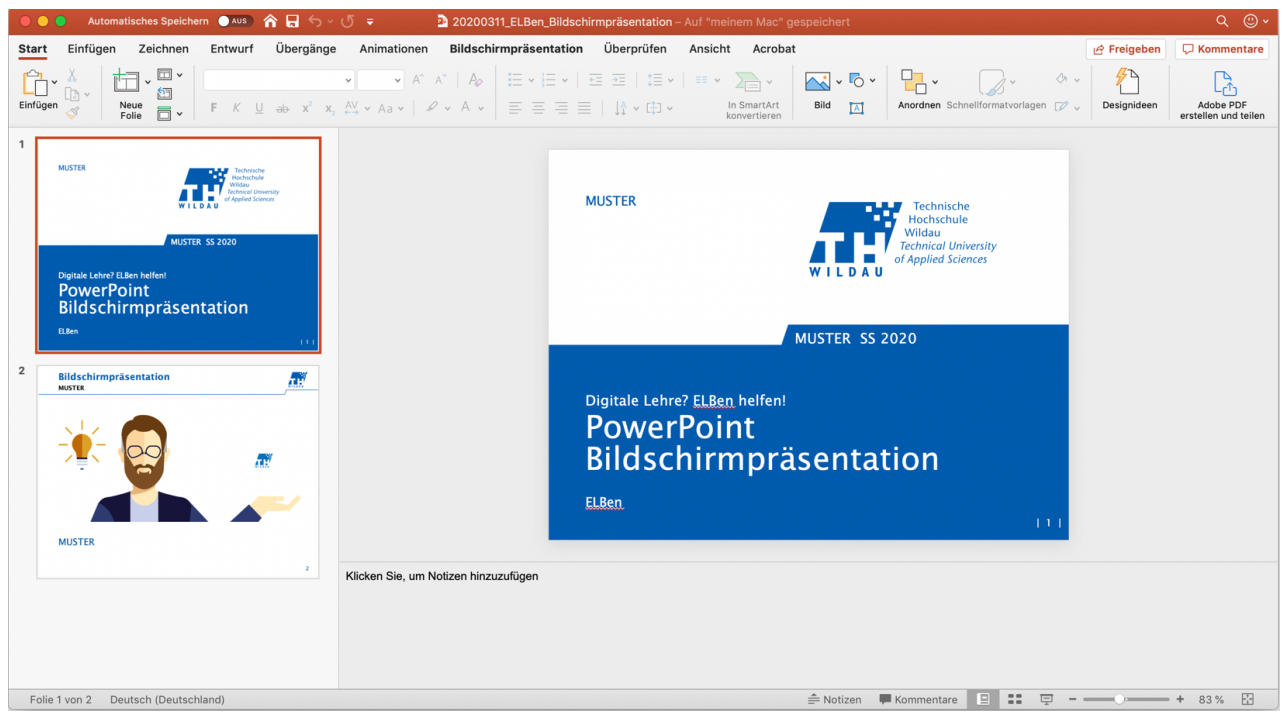

**2. Klicken Sie in der horizontal verlaufenden Taskleiste auf "Bildschirmpräsentation".**

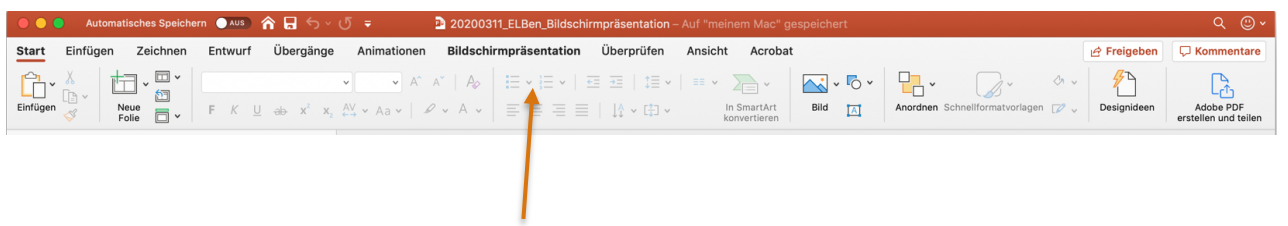

## **3. Nun befindet Sie sich in der Bildschirmpräsentation.**

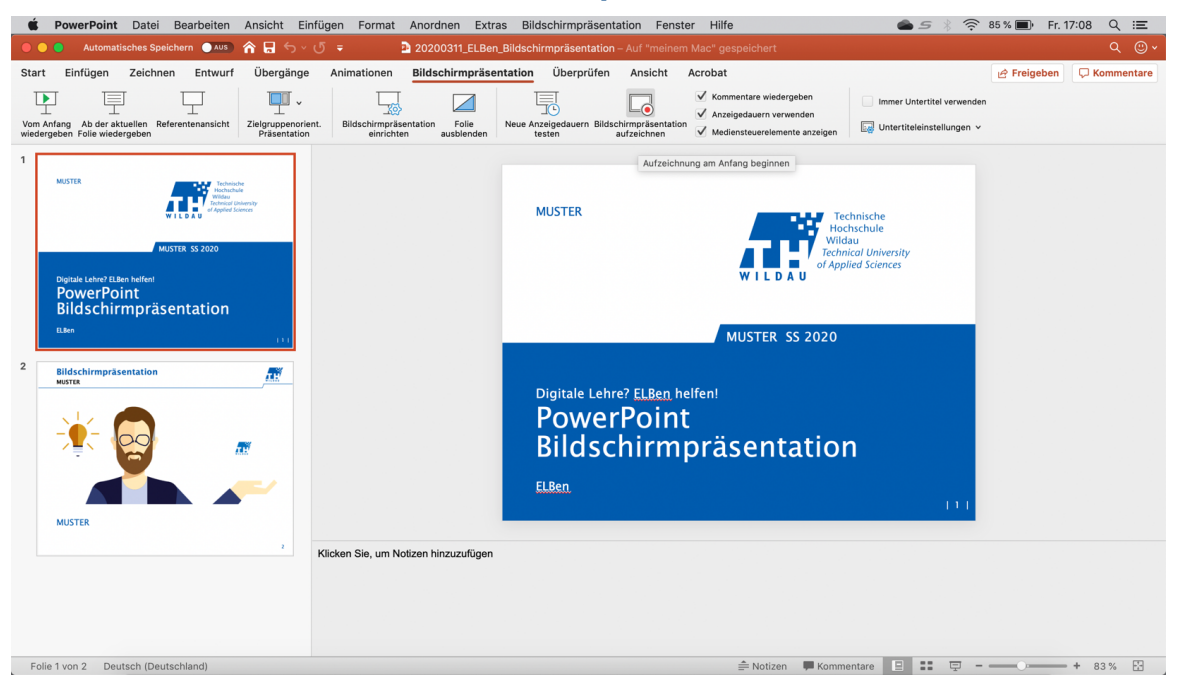

**4. Klicken Sie nun, um die Aufnahme eines Audiokommentars (in der Folie, in der sie sich gerade befinden) zu starten, auf "Bildschirmpräsentation aufzeichnen".** 

## **ACHTUNG die Aufnahme startet sofort!**

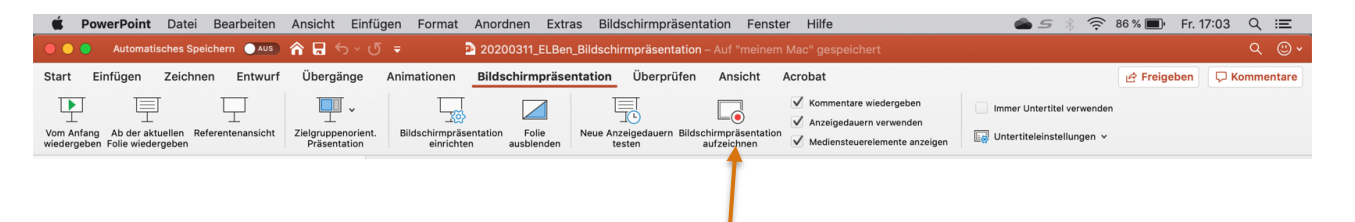

**5. Nun befinden Sie sich in der Aufnahme. Wir empfehlen Ihnen alternativ (um sich nicht zu verhaspeln) die Aufnahme (mit denen sich im linken oberen Bereich des Fensters befindlichen Tasten) erstmal zu pausieren, sie dann mit der Reset-Taste zurückzusetzen um anschließend die Aufnahme in Ruhe wieder mit der Play-Taste zu starten. Sprechen Sie Ihren Text, den Sie zu dieser Folie haben, ruhig ein und beenden Sie die Aufnahme mit der Pausentaste. Falls Sie zwischendurch eine Pause möchten, können Sie die Aufnahme mit der Pausen-Taste unterbrechen um danach mit der Play-Taste wieder an der letzten Stelle weiter aufzunehmen.** 

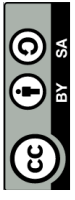

 $BY -$ Weiternutzung als OER ausdrücklich erlaubt: Dieses Werk und dessen Inhalte sind - sofern nicht anders angegeben - lizenziert unter CC BY-Weiternutzung als OER ausdrücklich erlaubt: Dieses Werk und dessen Inhalte sind - sofern nicht anders angegeben - lizenziert unter <u>CC</u><br>SA 4.0. Nennung gemäß <u>TULLU-Regel</u> bitte wie folgt: "T*itel des Werks" von <u>ELBen hel*</u> SA 4.0. Nennung gemäß TULLU-Regel bitte wie folgt: *"Titel des Werks" von ELBen helfen! (TH Wildau), Lizenz: CC BY-SA 4.0*.

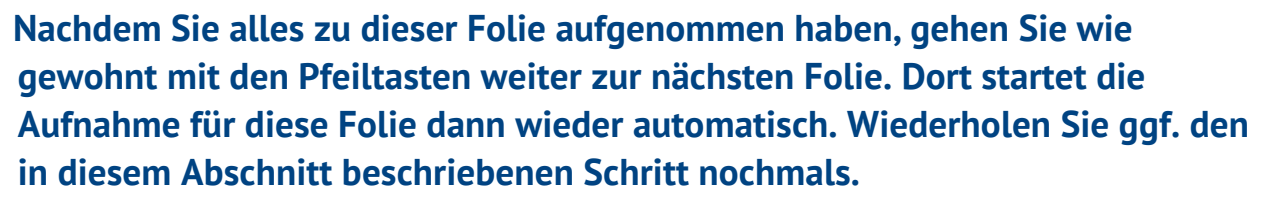

 **Sollten Sie mit ihrer Aufnahme nicht zufrieden sein, können Sie sie pausieren und mit der Reset-Taste wieder zurücksetzen, um mit der Play-Taste eine erneute Aufnahme zu starten. ACHTUNG, Sie überschreiben damit die vorherige Aufnahme!**

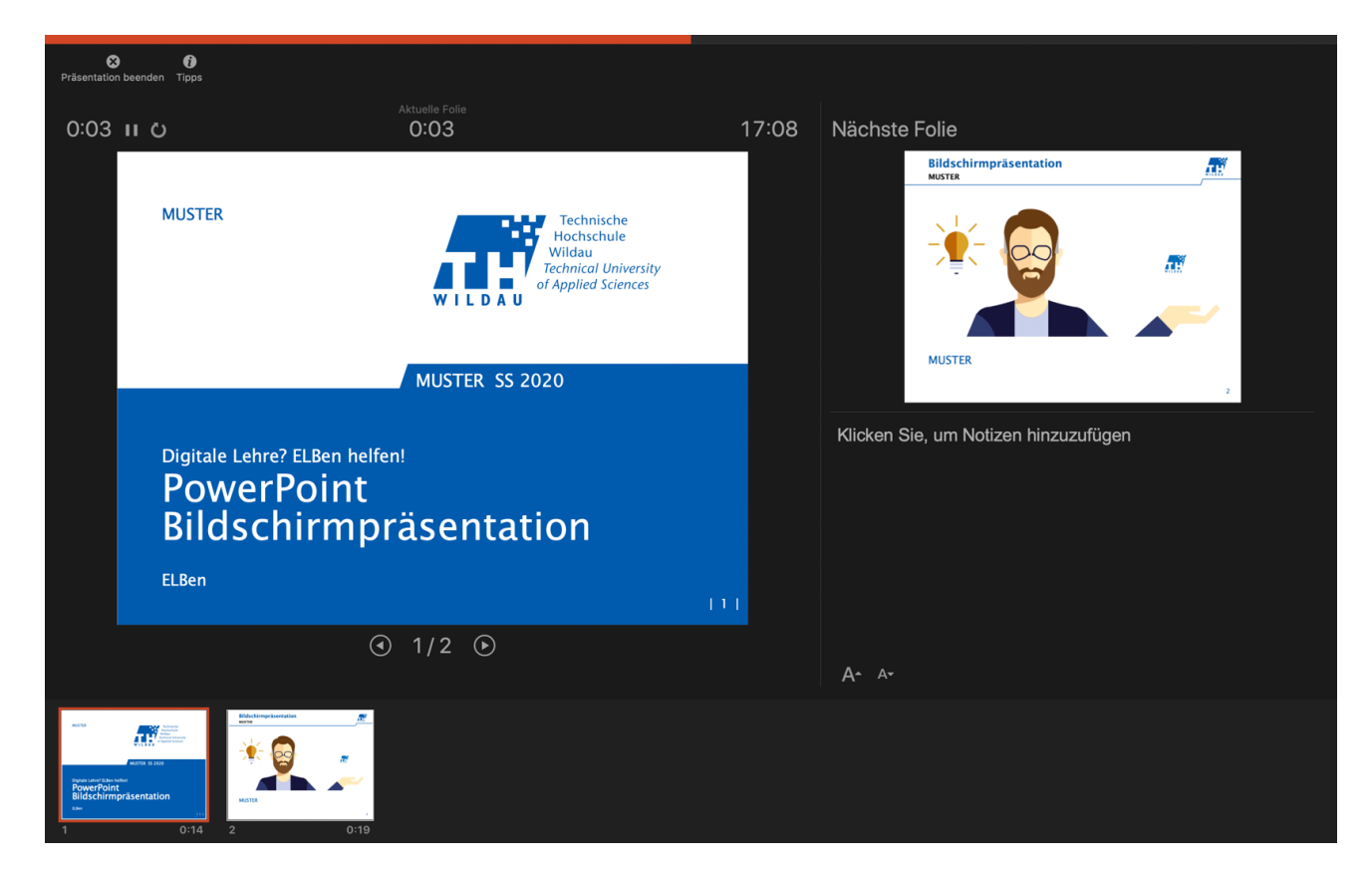

**6. Haben Sie nun alle Folien, die Sie mit einem Audiokommentar versehen möchten, aufgenommen, beenden Sie die Aufnahme oben links, indem Sie auf "Präsentation beenden" klicken. Es öffnet sich ein Fenster mit der Frage, ob Sie die neuen Anzeigedauern speichern möchten. Ist dies der Fall, bestätigen**  Sie bitte mit "Ja".

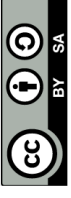

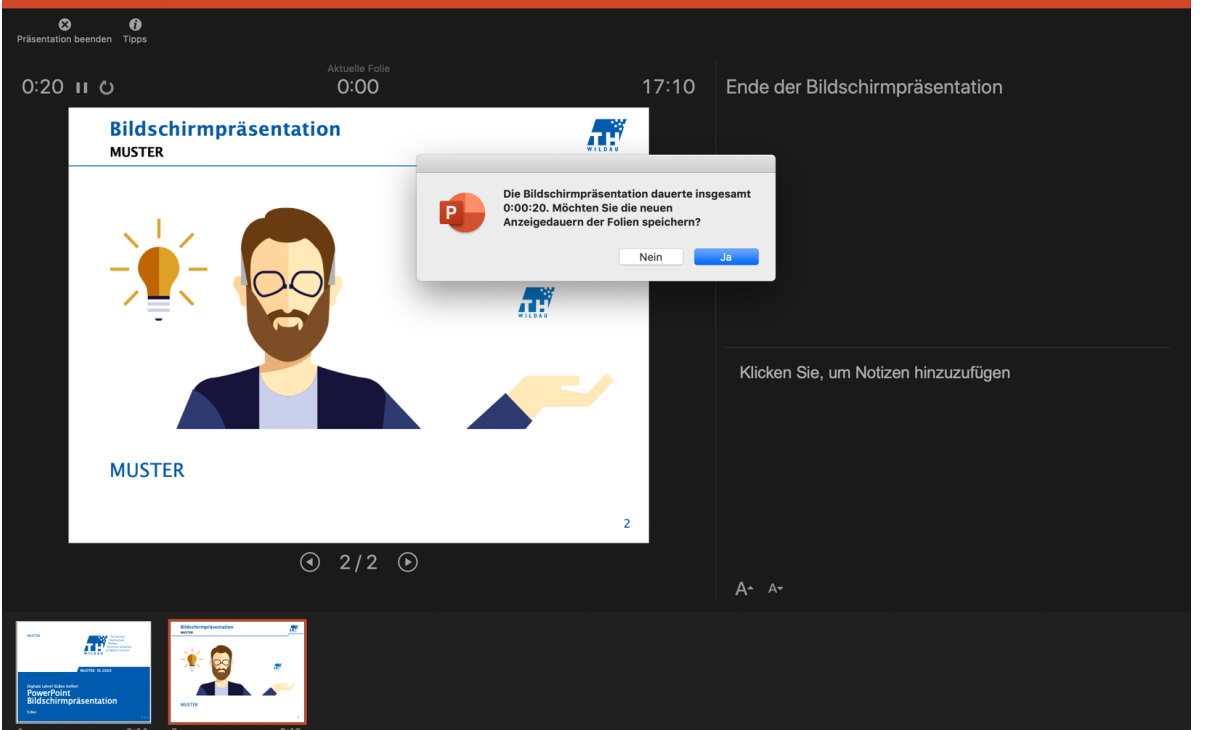

**7. Glückwünsch, Sie haben nun ihre ersten Aufnahmen getätigt. Um wieder in die gewohnte Präsentation zu kommen, klicken Sie auf eine der Folien.**

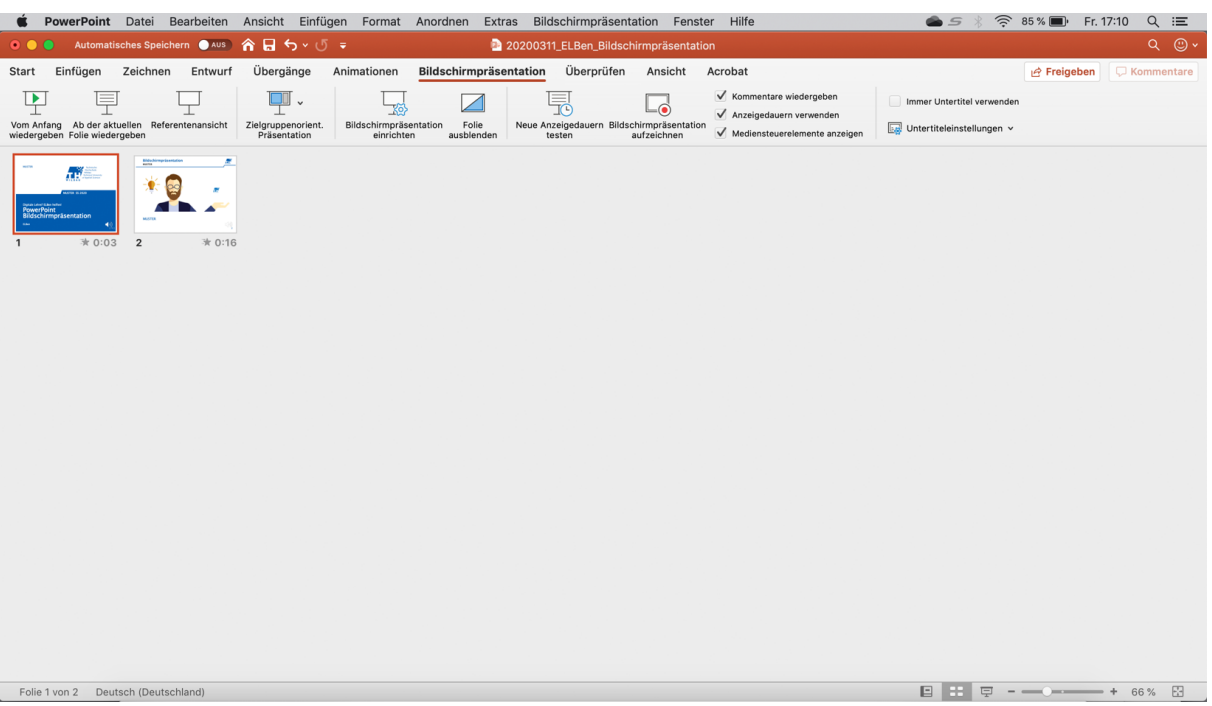

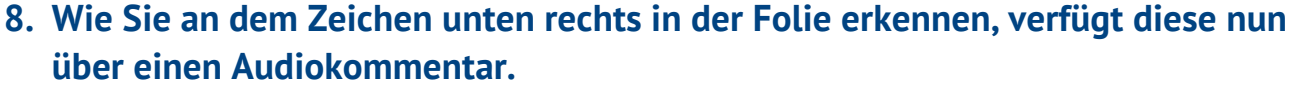

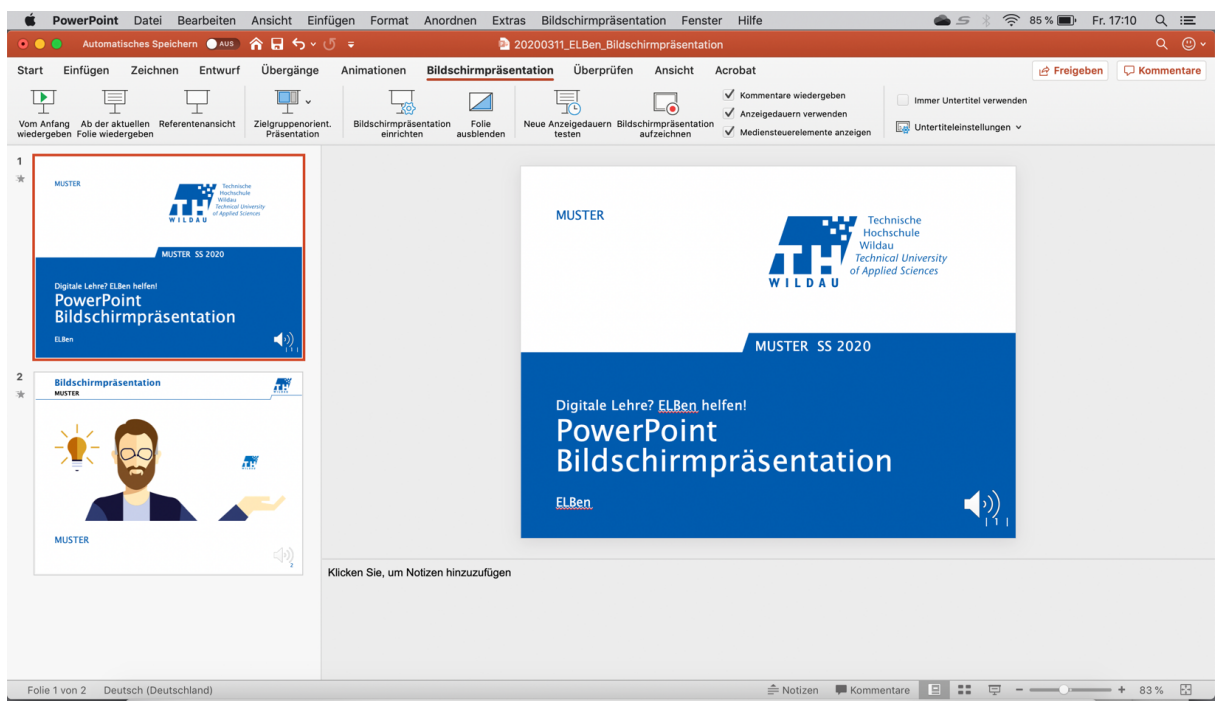

**9. Sie können sich nun den Audiokommentar nochmals anhören, indem Sie über das Lautsprechersymbol mit der Maus fahren. Es erscheint ein Menü, mit dem Sie ihn nochmals abspielen können. Sollten Sie mit Ihrem Kommentar nicht zufrieden sein, können Sie ihn erneut aufnehmen, indem Sie wieder auf "Bildschirmpräsentation aufzeichnen" klicken. Es öffnet sich erneut, wie in Punkt 5 beschrieben, das Aufnahmemenü und die Aufnahme beginnt von neuem. ACHTUNG, Sie überschreiben damit die vorherige Aufnahme!**

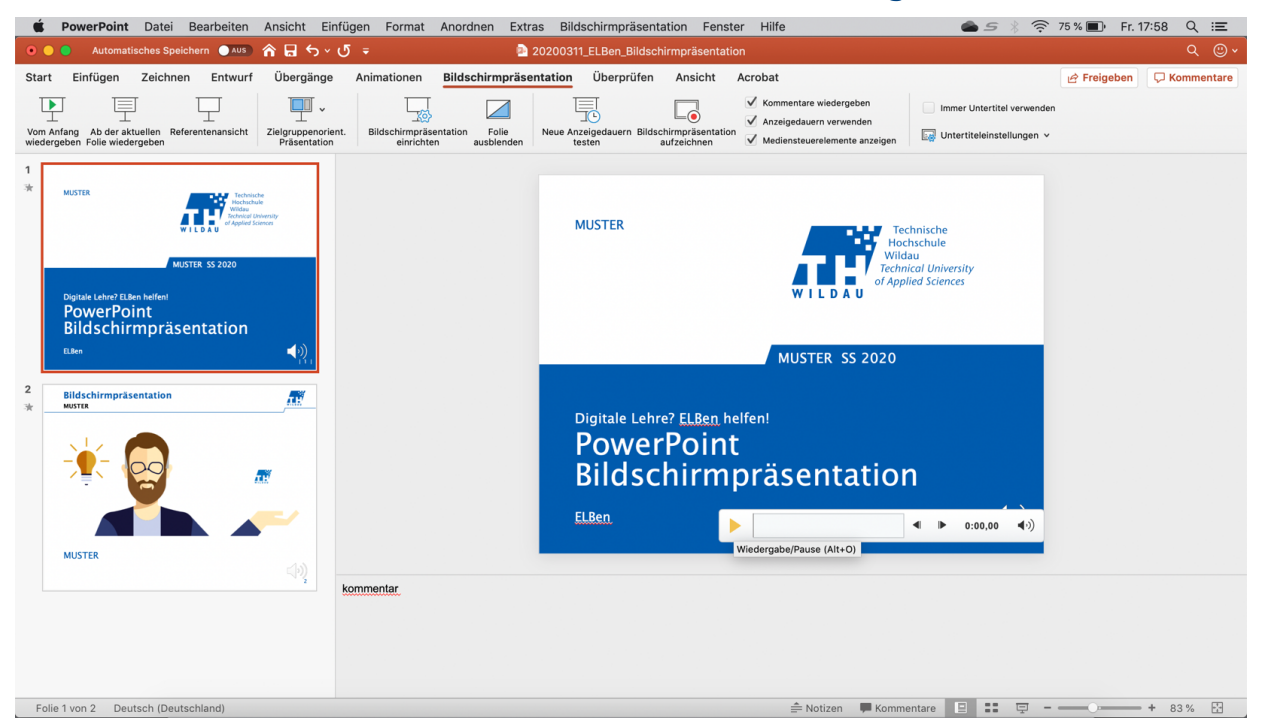

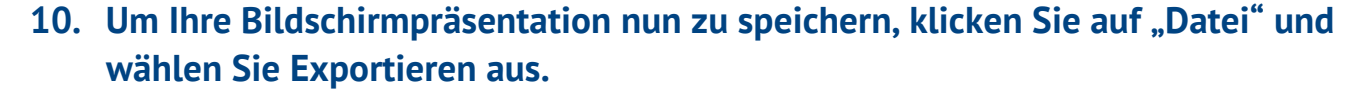

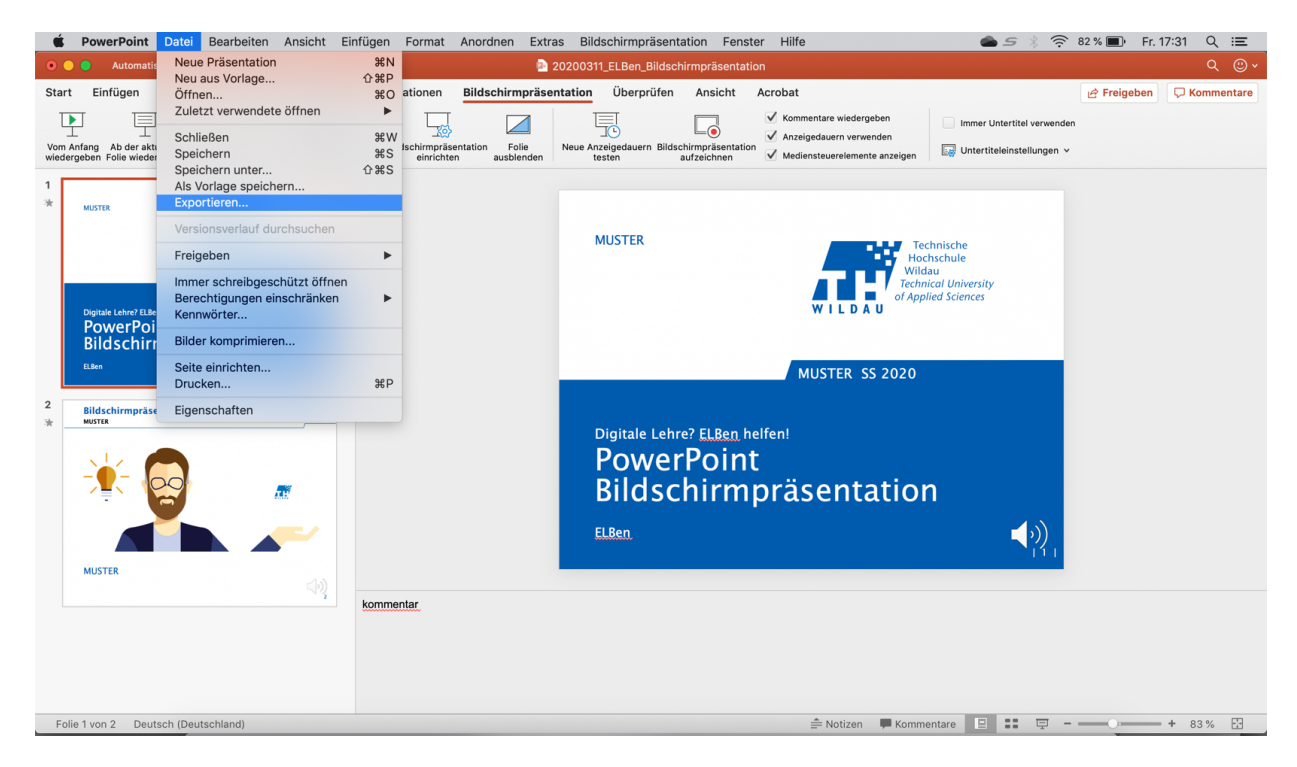

**11. Im folgenden Fenster wählen Sie bitte als Dateiformat .mp4 aus und klicken Sie auf "Exportieren". Danach sollten Sie im ausgewählten Ordner eine Videodatei im mp4-Format finden.**

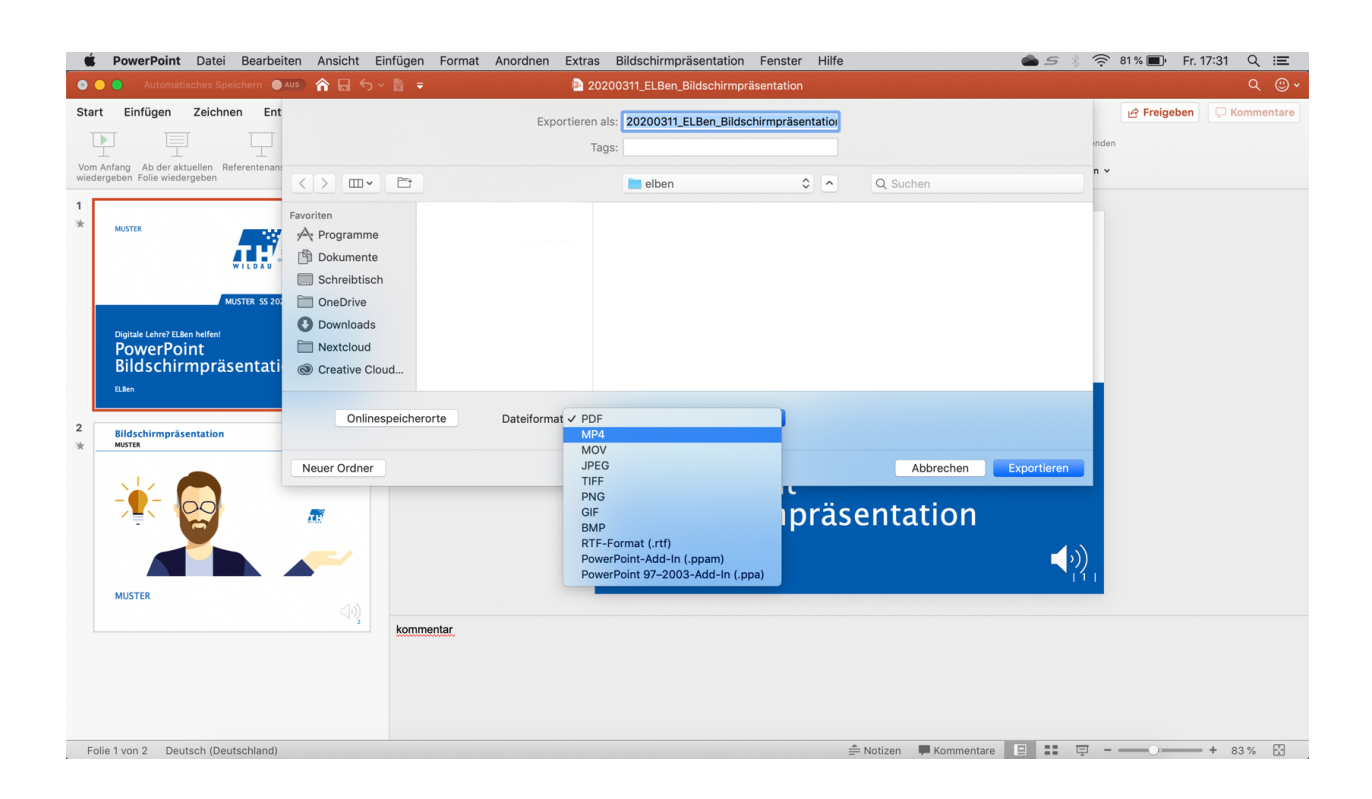

Seite **6** von **6**

෬